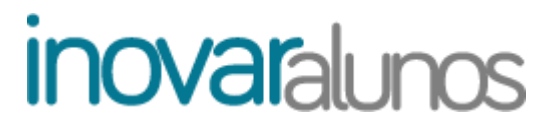

### **IMPORTAÇÃO DO FICHEIRO DO PORTAL DAS MATRÍCULAS**

*Versão 2012.417 r10280*

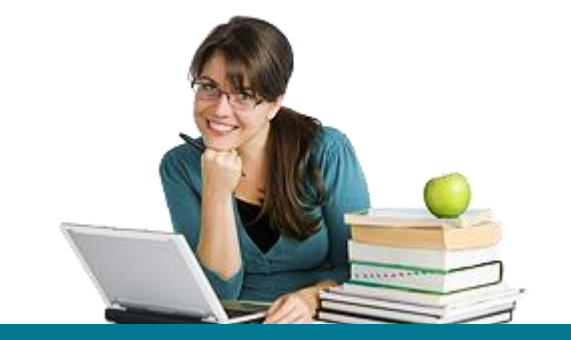

**Importação de ficheiro do Portal das Matrículas** | *Versão 2012.417 r10280*

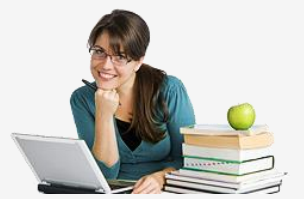

### **Índice**

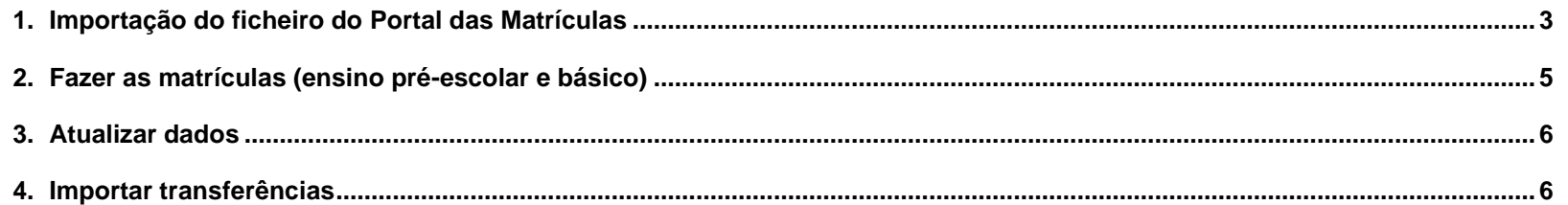

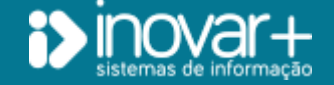

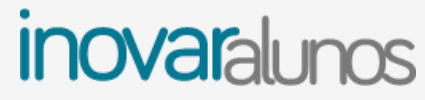

**Importação de ficheiro do Portal das Matrículas** | *Versão 2012.417 r10280*

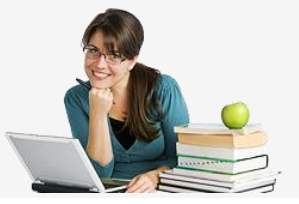

#### **TODOS OS DIREITOS RESERVADOS - Inovar +AZ Sistemas de Informação, Lda.**

A reprodução, duplicação e alteração dos conteúdos existentes neste manual são proibidos, salvo autorização escrita de acordo com [o](mailto:%20Código%20do%20Direito%20de%20Autor%20e%20Lei%2016/2008) [Código do Direito de Autor e Lei 16/2008.](mailto:%20Código%20do%20Direito%20de%20Autor%20e%20Lei%2016/2008) Para qualquer informação adicional, por favor contactar: [geral@inovar-mais.pt.](mailto:geral@inovar-mais.pt)

Oliveira de Azeméis, novembro de 2021

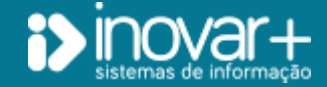

INOVAR +AZ | Software de Gestão para Estabelecimentos de Ensino Página 2 de 7 Apoio ao cliente: +351 256 690 060 | geral@inovar-mais.pt

**Importação de ficheiro do Portal das Matrículas** | *Versão 2012.417 r10280*

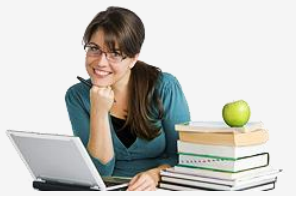

#### <span id="page-3-0"></span>**1. Importação do ficheiro do Portal das Matrículas**

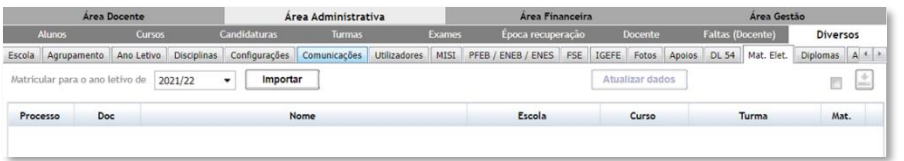

*Fig. 1 Importar o ficheiro .xml do Portal das Matrículas*

A importação do **ficheiro** (de formato .xml) **do Portal das Matrículas**, contendo os dados quer dos alunos colocados quer dos respetivos encarregados de educação (EE), faz-se no separador [Área Administrativa » Diversos » Mat. Elec.] (fig. 1).

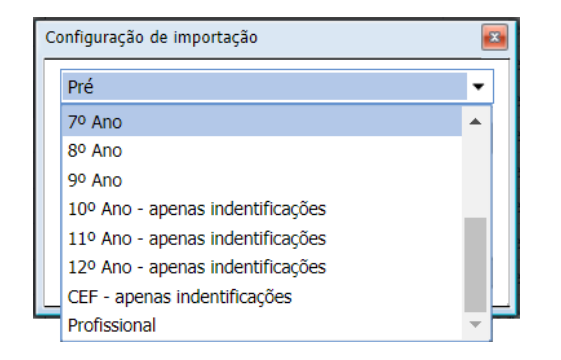

*Fig. 2 Escolher o ano de escolaridade a importar*

Em primeiro lugar, deve **selecionar-se o ano letivo** para o qual se vai importar a informação do ficheiro.

Para importar o ficheiro .xml há que clicar no **botão 'Importar'** e, na janela que se abrirá, **selecionar o ano de escolaridade** a que as matrículas dizem respeito (fig. 2).

**A importação** dos ficheiros .xml **cria as fichas de identificação dos novos alunos e dos EE, fazendo as matrículas no pré-escolar e nos ensinos básico e profissional**. No caso do ensino secundário e dos cursos de educação e formação (CEF) apenas são criadas as fichas de identificação dos alunos mas, depois de inseridos os alunos em turma (ou seja, feita a matrícula), é possível proceder a uma reimportação, para trazer os dados dos EE (**botão 'Atualizar dados'**).

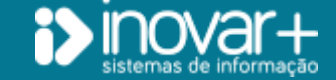

**Importação de ficheiro do Portal das Matrículas** | *Versão 2012.417 r10280*

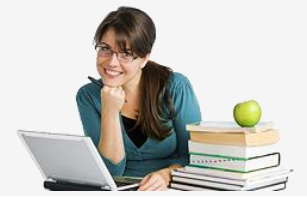

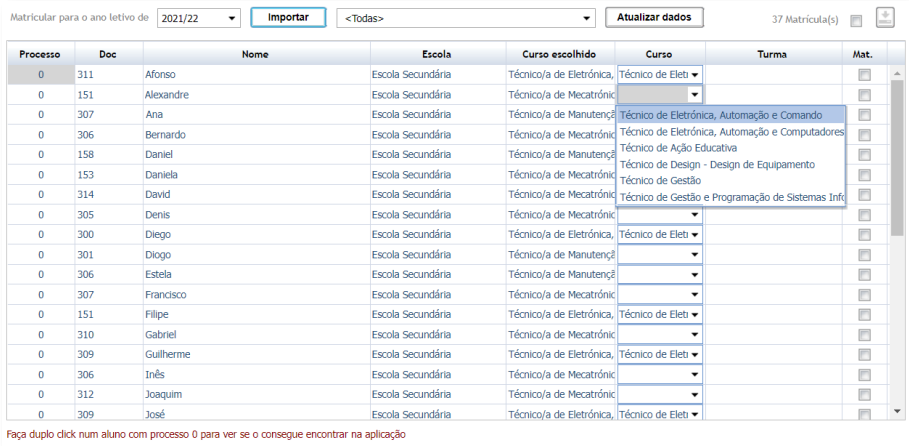

*Fig. 3 Verificar ou estabelecer a correspondência de curso, para os alunos do ensino profissional*

Para o **ensino profissional**, os **cursos têm de estar previamente criados** em [Área Administrativa » Cursos » Currículos].

Aquando da importação do ficheiro, **o programa estabelece automaticamente as correspondências de curso entre o que existe em sistema e o que consta do ficheiro**. Caso não haja, ou não seja encontrada, essa equivalência, o campo aparecerá em branco, para selecionar-se a oferta ajustada (fig. 3).

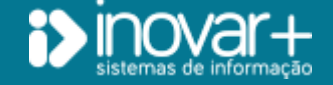

**Importação de ficheiro do Portal das Matrículas** | *Versão 2012.417 r10280*

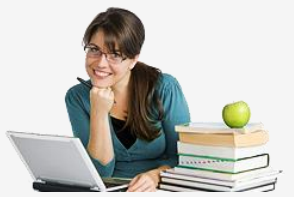

#### <span id="page-5-0"></span>**2. Fazer as matrículas (ensino pré-escolar e básico)**

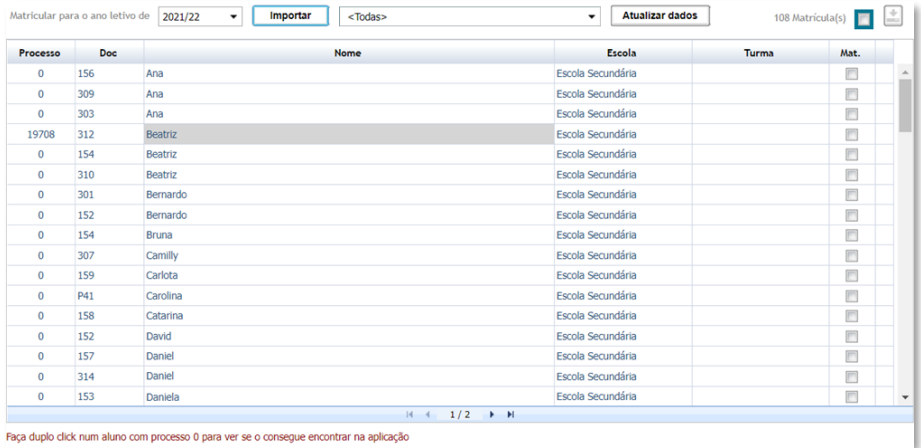

*Fig. 4 Criar matrículas (pré-escolar e ensino básico)*

Existem duas possibilidades de **fazer as matrículas** no pré-escolar ou no ensino básico (fig. 4):

- colocar um em todos os alunos e guardar. Neste cenário, será criada de forma automática uma só turma **por escola** e os alunos ficarão matriculados na mesma. Do mesmo modo, caso o operador selecione uma escola e todos os alunos e guardar, também será constituída **uma única turma** ficando todos nela matriculados;

- escolher uma escola, selecionar os alunos que irão formar uma das turmas e guardar. Repetir o processo para cada uma das turmas, para serem criadas tantas quantas as necessárias. Será criada **uma turma por cada seleção**.

No momento de importação do ficheiro, o programa corre uma **validação, para procurar aqueles alunos no programa pelo número do documento de identificação e pelo de identificação fiscal** (NIF). Se encontrar, na base de dados, algum aluno com um desses identificadores, é mostrado o número de processo já existente. **Nesse caso, não é criada uma nova ficha de identificação**. Apenas serão atualizados os dados nela constantes, com base no que se encontra no ficheiro do Portal.

Por duplo clique no nome de um dos alunos a importar, é mostrada a lista de possíveis correspondências em sistema, ou seja, fichas que possam corresponder-lhe. São apresentados os casos em que um aluno tem o mesmo nome, mas um número de documento de identificação no ficheiro diferente do que existe na ficha do *inovar alunos*.

Por haver cada vez mais EE que procedem ao pedido de matrícula sem deslocar-se à escola, ocorrem também com maior frequência erros decorrentes de ter sido inserido o cartão de cidadão de um irmão ou de um dos pais como sendo o do aluno a matricular, levando a que sejam reescritas fichas que pertenciam a esse irmão ou pai, quando este frequentou o mesmo estabelecimento de ensino.

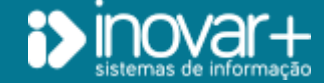

INOVAR +AZ | Software de Gestão para Estabelecimentos de Ensino Página 5 de 7 Apoio ao cliente: +351 256 690 060 | geral@inovar-mais.pt

**Importação de ficheiro do Portal das Matrículas** | *Versão 2012.417 r10280*

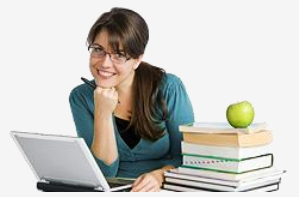

#### <span id="page-6-0"></span>**3. Atualizar dados**

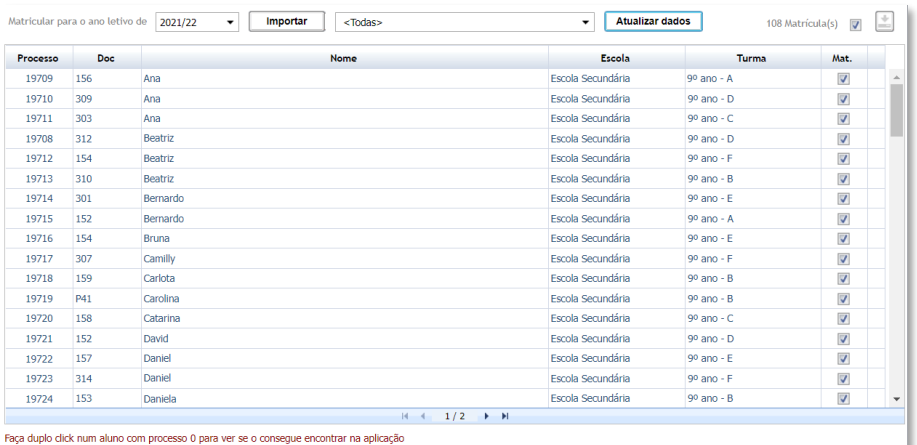

*Fig. 5 Atualizar dados, por recurso ao ficheiro do Portal das Matrículas*

**O ficheiro do Portal das Matrículas pode ser usado para atualizar os dados** de identificação do aluno ou do encarregado de educação.

No caso do ensino secundário, em que a importação apenas cria as fichas de identificação dos alunos, pode ser aplicado esse procedimento logo que estejam matriculados, para preencher ou atualizar os dados do EE.

Para isso, é necessário aceder a [Área Administrativa » Diversos » Mat. Elec.] e seguir os passos descritos no primeiro capítulo deste manual do utilizador. A diferença reside em que, ao selecionar os alunos, em vez de clicar-se no botão de gravar, deverá recorrer-se ao de **'Atualizar dados'** (fig. 5).

#### <span id="page-6-1"></span>**4. Importar transferências**

A importação do ficheiro .xml contendo a **matrícula de alunos transferidos** faz-se igualmente da forma descrita no capítulo 1. desta publicação.

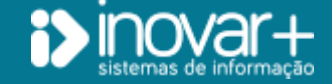

INOVAR +AZ | Software de Gestão para Estabelecimentos de Ensino Página 6 de 7 Apoio ao cliente: +351 256 690 060 | geral@inovar-mais.pt

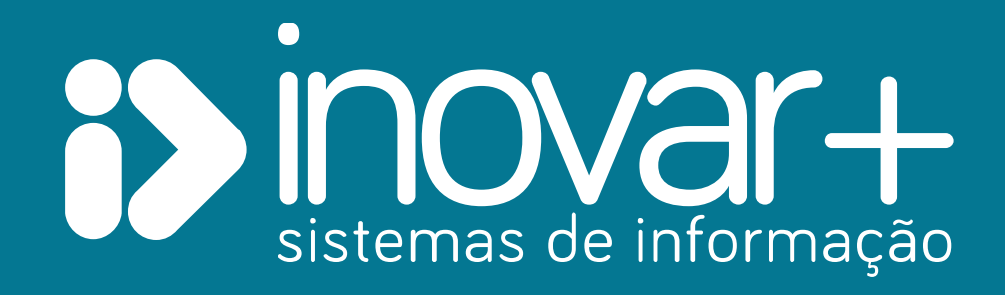